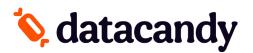

# **Gift & Loyalty: Transaction Guide**

For PAX A920 Terminals

- <u>NOTE 1:</u> If the transaction option you're looking for is not displayed on the screen, select the **DOWN ARROW** or **MORE** to scroll down through the menu.
- <u>NOTE 3</u>: Following a power interruption or re-initialization of the terminal, you will be prompted to enter the SUPER PASSWORD (1234).

## **Getting Started**

- 1. Select DATACANDY.
- 2. If prompted, enter the SUPER PASSWORD (1234) and press **OK** (Green button).
- 3. You may be prompted to enter an EMPLOYEE ID and an EMPLOYEE PASSWORD.
  - a. Enter your EMPLOYEE ID and press OK.
  - b. Enter your EMPLOYEE PASSWORD and press **OK**.
- 4. You are now in the DataCandy menu.

## Accessing the Prepaid or Loyalty menu

Swipe the card when prompted in the DataCandy application or select **CANCEL** then select **PREPAID or LOYALTY**.

If you accessed the menu manually, select the correct transaction type in the menu and follow the steps as prompted.

## Checking the balance of a gift or loyalty card

#### Verifies the balance on a card.

- 1. Select BALANCE.
- 2. The balance is displayed on the screen.
- 3. A receipt will print displaying the card balance.

## Activating a gift card

#### Activates a gift/prepaid card with a specific amount.

- 1. Select ACTIVATE.
- 2. Enter the transaction amount and press **OK**.
- 3. Enter an invoice number and press **OK** to generate a generic invoice number automatically.
- 4. Two receipts are printed.
- \* Use the **REPRINT** function from the DataCandy menu if you want to print a copy of the customer's receipt.

## **Reloading a gift card**

# Adds an amount to a previously activated gift card. This function is only available on prepaid/gift cards that are rechargeable.

- 1. Select **RELOAD**.
- 2. Enter the transaction amount and press **OK**.
- 3. Enter the invoice number and press OK.
- 4. Two receipts are printed.

#### **Reimbursing a gift card balance**

Where required by law (Ex. Province of Quebec). Cardholders with a remaining balance of 5.00\$ or less who request it, must be reimbursed in cash. This transaction will empty the card.

- 1. Select CASH REMITTANCE.
- 2. Two receipts are printed.

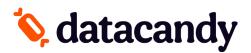

## **Gift & Loyalty: Transaction Guide**

For PAX A920 Terminals

#### Adding loyalty points

#### Accumulates points on a loyalty card.

- 1. Select ACCUMULATE.
- 2. Enter the transaction amount before taxes and press OK.
- 3. Enter the invoice number and press **OK**.
- 4. Two receipts are printed.

## Paying with a gift or loyalty card

# Allows a cardholder to pay for a purchase with the amount on the prepaid/gift card or to pay with their accumulated dollar/point.

- 1. Select REDEEM.
- 2. Enter the transaction amount and press OK.
- 3. Enter the invoice number and press **OK**.
- 4. Two receipts are printed.

# Paying with a gift or loyalty card AND another form of payment

#### Allows customers to pay using more than one card.

- 1. Select **PAY INVOICE**.
- 2. Enter the total invoice amount and press OK.
- 3. Enter the transaction amount and press OK.
- 4. Enter the invoice number and press OK.
- 5. Two receipts are printed.
- 6. If the full balance was not paid, the remaining balance is printed on the receipt and the terminal will display "Continue with New Card".
- 7. Select YES to continue, or NO to make other payment arrangements.
- 8. If you selected YES, swipe the next card when prompted. Both Prepaid and Loyalty are accepted.
- 9. Repeat steps 3 9 as required.

## **Cancelling part of a transaction**

#### Partially cancel a previous gift or loyalty card transaction.

<u>NOTE:</u> You must have the original receipt with the Confirmation and Invoice Numbers

- 1. Select PARTIAL CANCEL.
- 2. Enter the partial transaction amount and press OK.
- 3. Enter the Confirmation Number found on the original receipt and press **OK**.
- 4. Enter the Invoice Number of the transaction found on the original receipt and press **OK**.
- 5. Two receipts are printed.

#### **Cancelling an entire transaction**

#### Completely cancel a previous gift or loyalty card transaction.

<u>NOTE:</u> You must have the original receipt with the Confirmation and Invoice Numbers

- 1. Select COMPLETE CANCEL.
- 2. Enter the transaction amount and press **OK**.
- 3. Enter the Confirmation Number found on the original receipt and press **OK**.
- 4. Enter the Invoice Number of the transaction found on the original receipt and press **OK**.
- 5. Two receipts are printed.

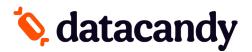

# **Gift & Loyalty: Transaction Guide**

For PAX A920 Terminals

#### **Daily Reports**

# These reports are organized by employee. They allow employees to balance their cash at the end of their workday.

- 1. Select **DAILY REPORTS** from the DataCandy menu.
- 2. Select the desired report.
  - **Employee Summary**: includes a total amount for each transaction type.
  - **Employee Details**: includes all the transactions for the employee logged into the terminal, including any made on other Newland terminals.
  - **Merchant Summary**: includes the transactions for all employees on all the Newland terminals.
- 3. Select the desired period of the report.
- 4. A receipt will be printed.
- \*All reports are based on a 24-hour day running from 00:00:00 to 23:59:59.